# インターネットバンキング

ワンタイムパスワードハードウェアトークン

## 画面操作手順書

令和元年10月21日

山形中央信用組合

#### ワンタイムパスワードについて

インターネットバンキングをご利用いただく際のセキュリティ機能であるワンタイムパスワードについ ての機能概要および利用開始までの手続きについてご案内いたします。

#### ワンタイムパスワードとは

ワンタイムパスワードとは、インターネットバンキングを利用する際に、ログインパスワードに加えて 専用のアプリまたは専用の機器で自動生成される使い捨てのパスワードを入力することで本人確認を行う 機能です。

ワンタイムパスワードは1分毎に新たなパスワードが自動生成され、一度使用したパスワードは無効と なりますので、インターネットバンキングをより安全にご利用いただけます。

#### トークンとは

ワンタイムパスワードのご利用にあたっては、使い捨てのパスワードを生成するためのトークンが必要 となります。

トークンには、お客さまのスマートフォン、携帯電話にダウンロードしていただく専用アプリ(ソフト ウェアトークン)と、当組合からお渡しするキーホルダー型の専用機器(ハードウェアトークン)の2種 類があり、お客様にてご利用いただくトークンを選択できます。

本手順書では、ハードウェアトークンをご利用いただく際の手続きについてご案内いたします。

<トークンのイメージ>

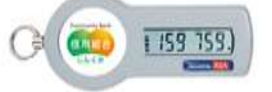

・ハードウェアトークン ・ソフトウェアトークン

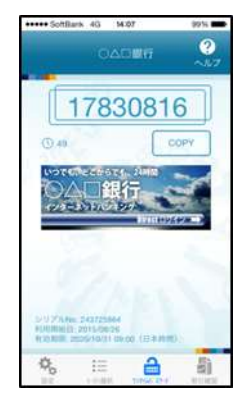

#### 利用開始までの手続き

ワンタイムパスワードのハードウェアトークンをご利用になる場合は、以下の手順によりお手続きくだ さい。

STEP1:「ハードウェアトークンの発行」手順にて当組合へ利用開始申請を行います。 (本手順書2ページ参照)

STEP2: 当組合から発送したハードウェアトークンを受け取ります。

STEP3:「ワンタイムパスワード利用開始登録」手順にて利用開始登録を行います。 (本手順書4ページ参照)

STEP4:利用開始

## トークン発行(ハードウェアトークン)

ハードウェアトークンの発行

#### 手順1 メニューの選択

インターネットバンキングにログインし、トップ画面を表示します。 グローバルナビゲーションの [ワンタイムパスワード申請] → [ワンタイムパスワード申請] をクリックし、 手順2ワンタイムパスワード申請内容の選択へ進みます。

#### | 手順2 | ワンタイムパスワード申請内容の選択

ワンタイムパスワード申請内容選択画面が表示されます。 注意事項をご確認のうえ「トークン発行」ボタンをクリックし、手順3トークンの選択へ進みます。

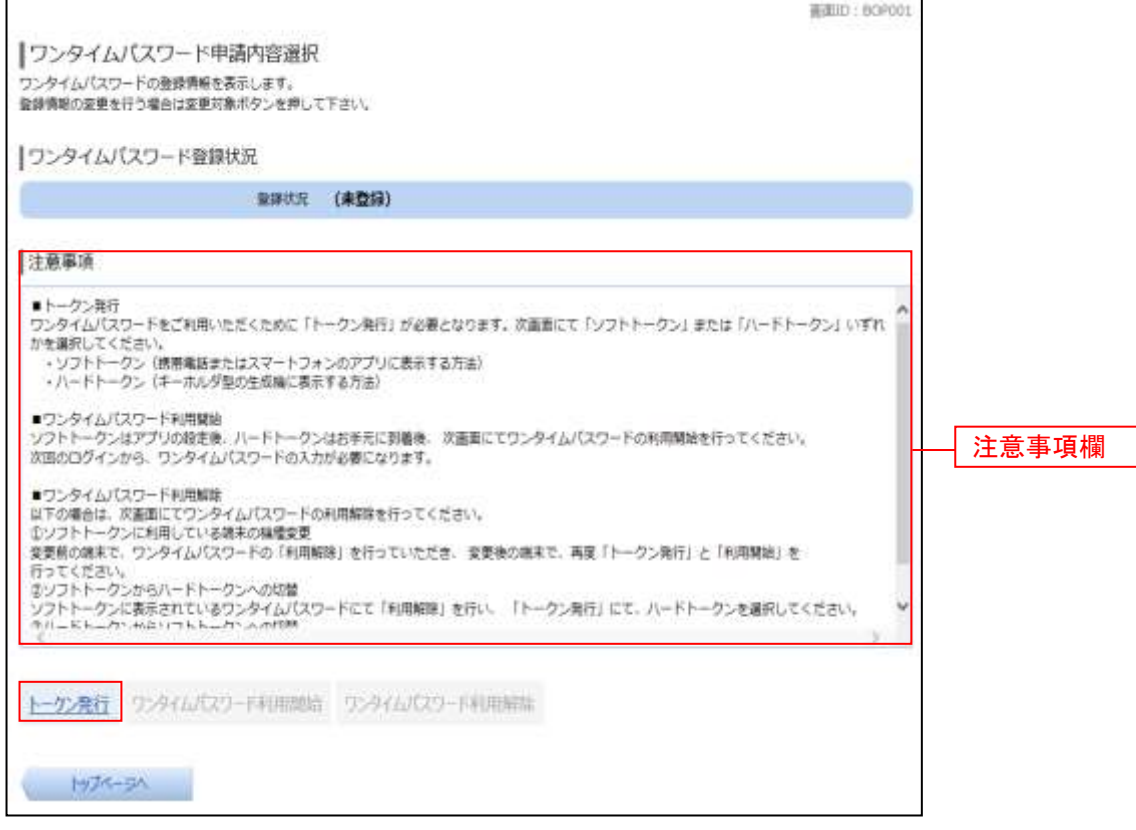

手順3 トークンの選択

トークン発行(選択)画面が表示されます。

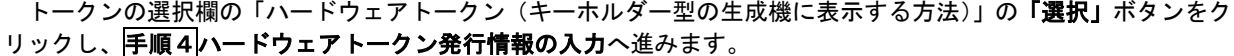

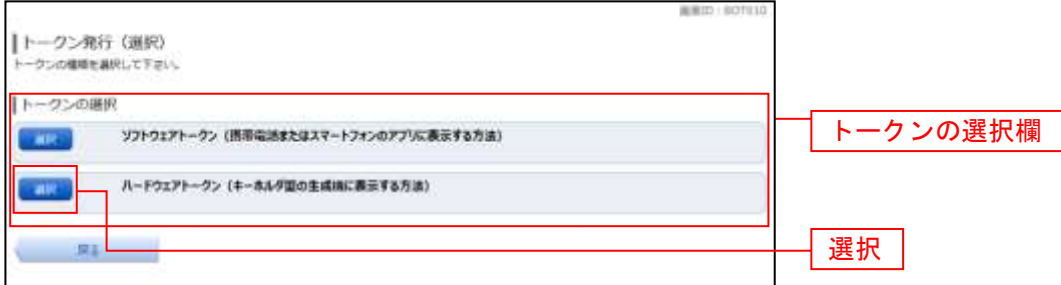

#### 手順4 ハードウェアトークン発行情報の入力

トークン発行(ハードウェアトークン発行確認)画面が表示されます。

注意事項欄の内容をご確認のうえ、よろしければ確認用パスワード入力欄に「確認用パスワード」を入力して 「トークンを発行する」ボタンをクリックし、手順5ハードウェアトークン発行の完了へ進みます。

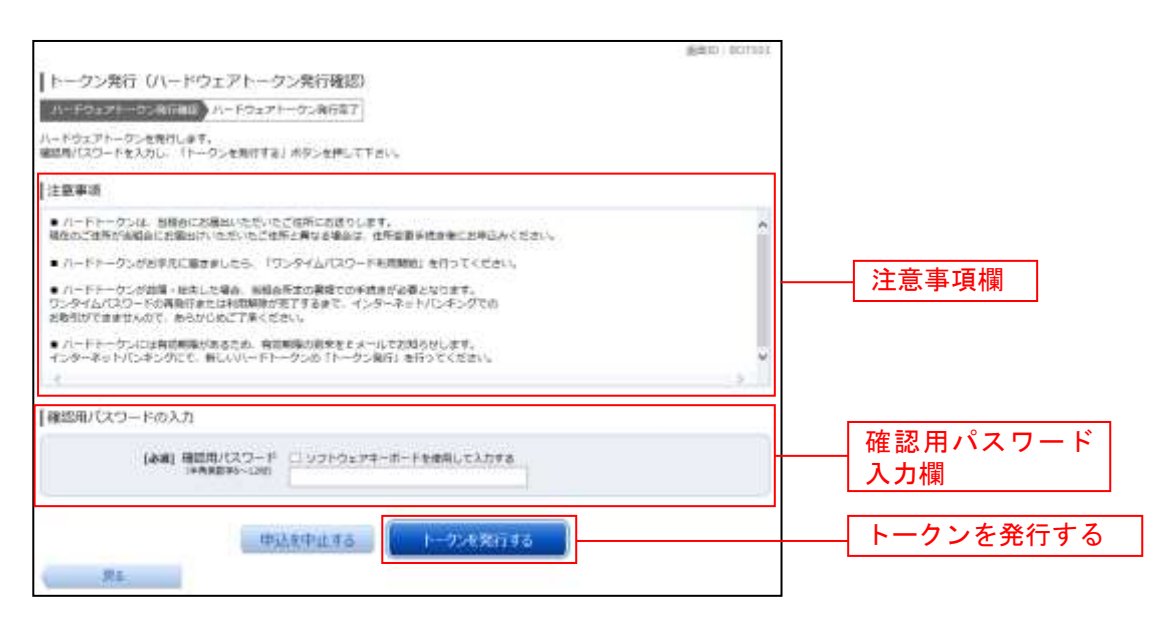

#### 手順5 ハードウェアトークン発行の完了

トークン発行(ハードウェアトークン発行完了)画面が表示されます。

ハードウェアトークン発行申請の受付が完了しました。

当組合より登録済みの住所にハードウェアトークンを送付いたします。ハードウェアトークンがお手元に届いた 後、「ワンタイムパスワード利用開始登録」(本手順書4ページ参照)を実施してください。

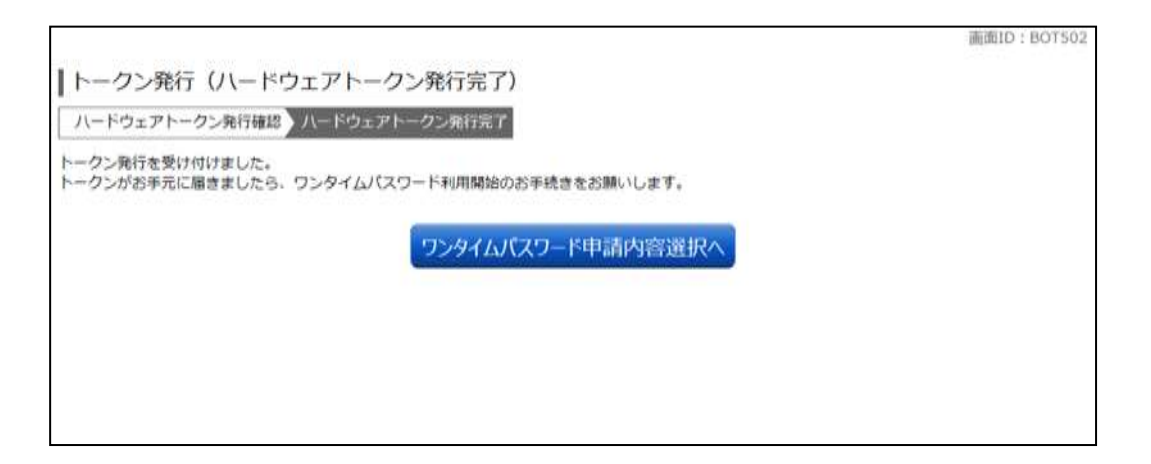

#### ┃ ┃ ワンタイムパスワード利用開始登録

ワンタイムパスワード(ハードウェアトークン)の利用開始前に、ハードウェアトークンより発行されたワンタイ ムパスワードを入力し、認証が正常に行われることを確認します。認証が正しく行われた場合、ワンタイムパスワー ド(ハードウェアトークン)の利用が開始されます。

ハードウェアトークンがお手元に届いた後、次の手順により利用開始操作を行ってください。

#### | 手順1 メニューの選択

インターネットバンキングにログインし、トップ画面を表示します。 グローバルナビゲーションの[ワンタイムパスワード申請]→[ワンタイムパスワード申請]をクリックし、 手順2ワンタイムパスワード申請内容の選択へ進みます。

#### 手順2 ワンタイムパスワード申請内容の選択

ワンタイムパスワード申請内容選択画面が表示されます。 「ワンタイムパスワード利用開始」ボタンをクリックし、手順3ハードウェアトークンの確認へ進みます。

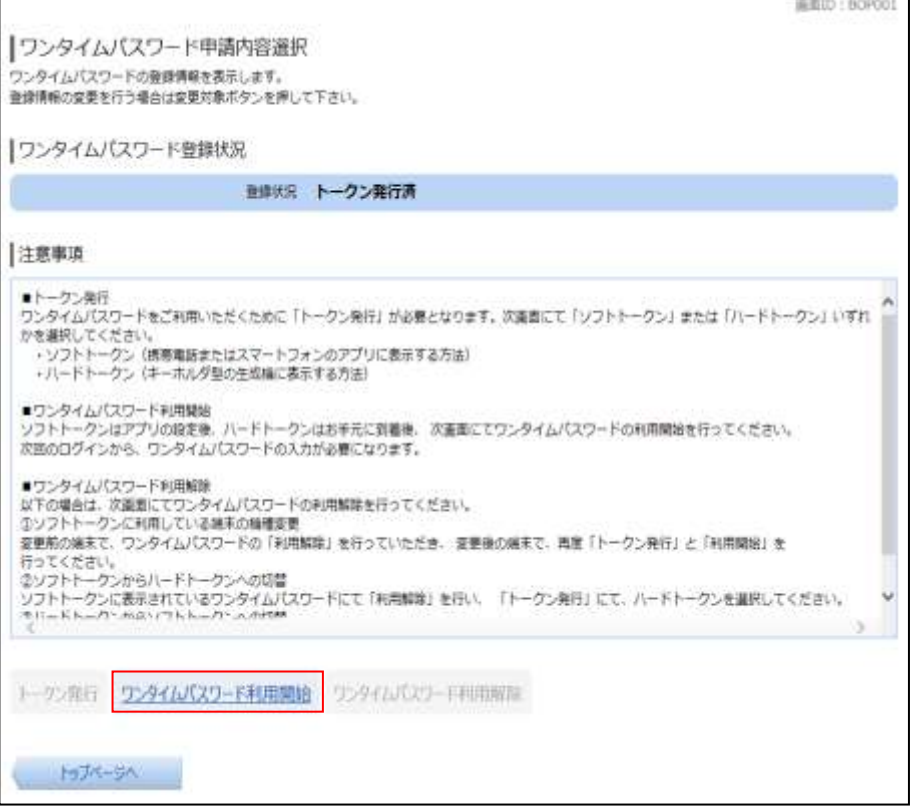

#### 手順3 ハードウェアトークンの確認

ワンタイムパスワード利用開始(ハードウェアトークン確認)画面が表示されます。 シリアル番号入力欄にハードウェアトークン裏面に記載の「シリアル番号」、ワンタイムパスワード入力欄にトー クンに表示されている「ワンタイムパスワード」をそれぞれ入力して「利用開始する」ボタンをクリックし、 手順4ハードウェアトークンの利用開始受付完了へ進みます。

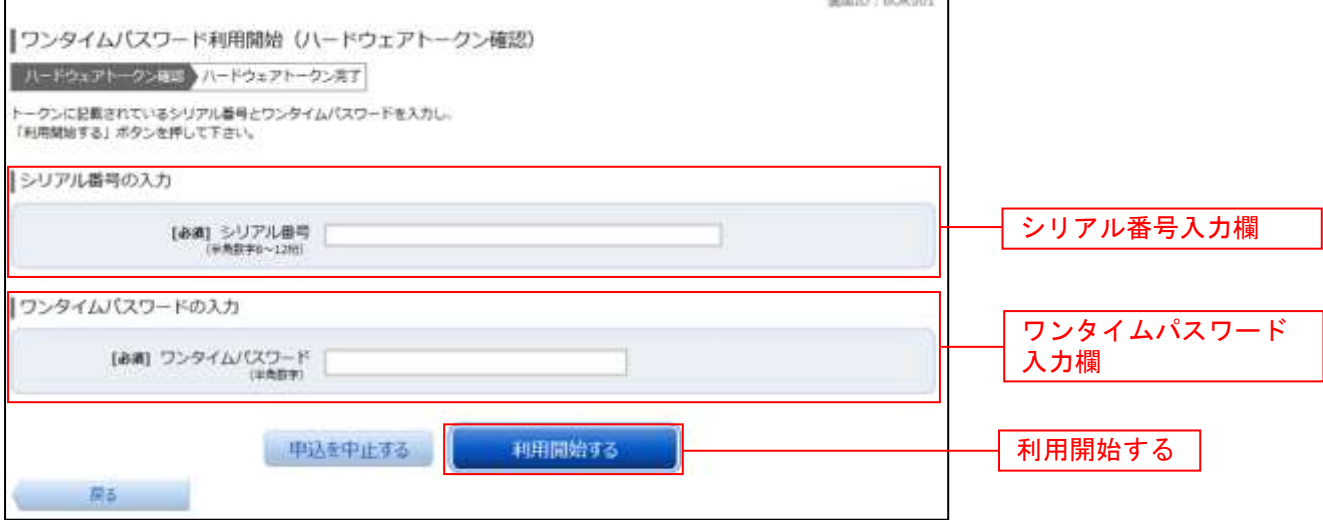

#### ● 手順4 ┃ ハードウェアトークンの利用開始受付完了

ワンタイムパスワード利用開始(ハードウェアトークン完了)画面が表示されます。 以上でワンタイムパスワード利用開始登録は終了です。

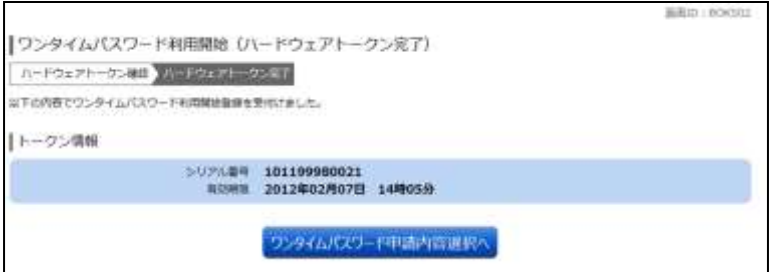

【参考】ワンタイムパスワードハードウェアトークンについて

ハードウェアトークンのシリアル番号・有効期限はハードウェアトークン裏面の次の場所に記載があります。

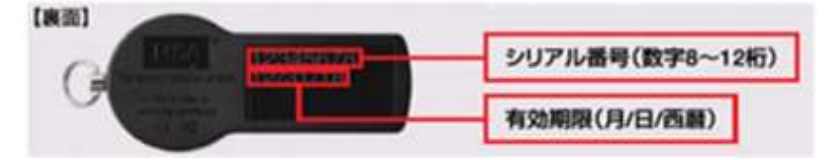

【注意事項】ワンタイムパスワード認証の停止について

ワンタイムパスワードを連続して一定回数以上間違えると、不正ログインを防止するため、ワンタイムパスワー ド認証が停止し、以降のログインができなくなります。

ワンタイムパスワード認証が停止してしまった場合、状況を確認後、当組合にて停止状態の解除を実施いたしま すのでご連絡願います。

### ワンタイムパスワード利用解除

ご利用いただいているワンタイムパスワードの認証をお客様自身で解除することができます。 既にワンタイムパスワードをご利用いただいており、利用するトークンの種類を変更する場合は、当手 順にてワンタイムパスワードの利用解除を行い、翌日以降にワンタイムパスワードの利用開始手続きを行 ってください。

#### │ 手順1 │ グローバルナビゲーション操作

グローバルナビゲーションの [ワンタイムパスワード申請] → [ワンタイムパスワード申請] をクリックし、 手順2ワンタイムパスワード申請内容の選択へ進みます。

#### 手順2 ワンタイムパスワード申請内容の選択

ワンタイムパスワード申請内容選択画面が表示されます。 注意事項欄の内容をご確認のうえ、よろしければ「ワンタイムパスワード利用解除」ボタンをクリックし、 手順3ワンタイムパスワード利用解除の確認へ進みます。

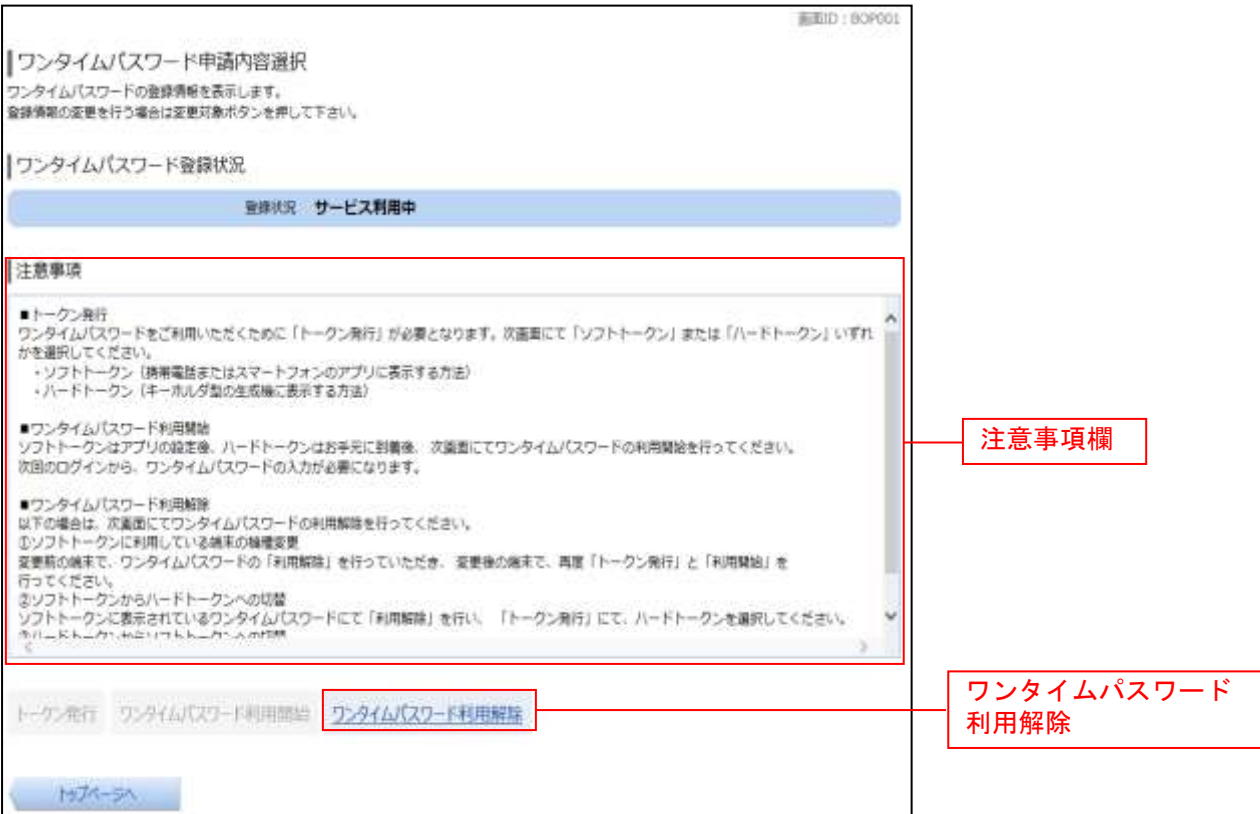

#### | 手順3 | ワンタイムパスワード利用解除の確認

ワンタイムパスワード利用解除(利用解除確認)画面が表示されます。

確認用パスワード入力欄に「確認用パスワード」を入力(ワンタイムパスワードの入力欄がある場合は当該入力 欄に「ワンタイムパスワード」を入力してください。)して「解除する」ボタンをクリックし、手順4ワンタイム パスワード利用解除の完了へ進みます。

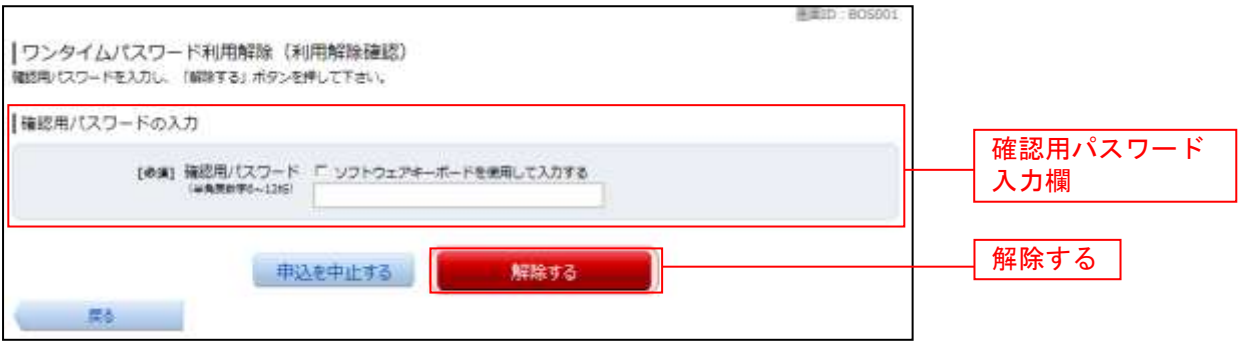

#### | 手順4 | ワンタイムパスワード利用解除の完了

ワンタイムパスワード利用解除(利用解除完了)画面が表示されます。 ワンタイムパスワード利用解除の登録が完了いたしました。

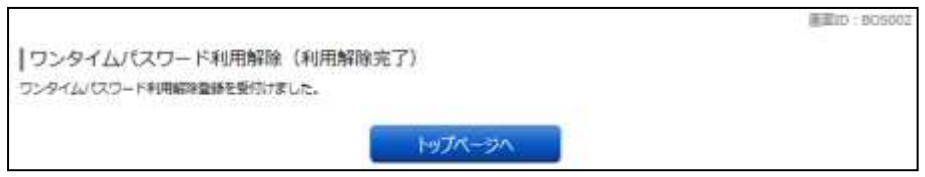

【注意事項】利用解除後のハードウェアトークンについて

当手順にて一度利用解除を実施したハードウェアトークンについては、再度同トークンにて利用開始登録を実施 してもご利用できません。

利用解除後、ハードウェアトークンを再度ご利用になる場合は、「ハードウェアトークンの発行」を行い、「ワン タイムパスワード利用開始登録」を実施してください。